# Boletim Técnico

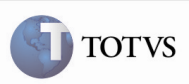

### Alteração Para Permitir o Cadastro do Mesmo Veículo Para Proprietários Diferentes

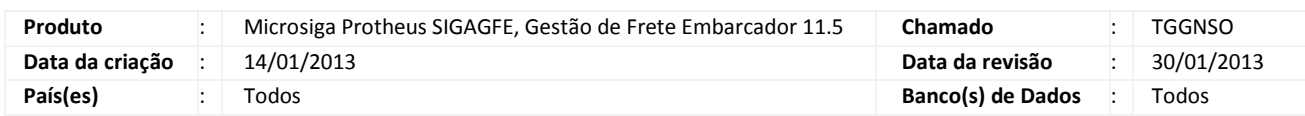

## Importante

Alteração realizada nas rotinas de Cadastro de Veículos (GFEA046) e Romaneios (GFEA050), para permitir o cadastro de um mesmo veículo (placas iguais) para proprietários diferentes, de modo que seja possível relacionar veículos para proprietários que pertençam a um mesmo grupo (Ex.: Matriz - Filial).

#### Procedimento para Implementação

O sistema é atualizado logo após a aplicação do pacote de atualizações (Patch) deste chamado.

## Importante

Antes de executar o compatibilizador GFE11582 é imprescindível:

- a. Realizar o backup da base de dados do produto que será executado o compatibilizador (diretório "\PROTHEUS11\_DATA\DATA") e dos dicionários de dados "SXs" (diretório "\PROTHEUS11\_DATA\ SYSTEM").
- b. Os diretórios acima mencionados correspondem à instalação padrão do Protheus, portanto, devem ser alterados de acordo com o produto instalado na empresa.
- c. Essa rotina deve ser executada em modo exclusivo, ou seja, nenhum usuário deve estar utilizando o sistema.
- d. Se os dicionários de dados possuírem índices personalizados (criados pelo usuário), antes de executar o compatibilizador certifique-se de que estão identificados pelo nickname. Caso o compatibilizador necessite criar índices, irá adicioná-los a partir da ordem original instalada pelo Protheus, o que poderá sobrescrever índices personalizados, caso não estejam identificados pelo nickname.
- e. O compatibilizador deve ser executado com a Integridade Referencial desativada\*.

## Boletim Técnico

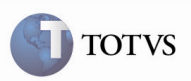

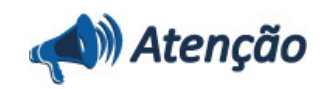

O procedimento a seguir deve ser realizado por um profissional qualificado como Administrador de Banco de Dados (DBA) ou equivalente!

A ativação indevida da Integridade Referencial pode alterar drasticamente o relacionamento entre tabelas no banco de dados. Portanto, antes de utilizá-la, observe atentamente os procedimentos a seguir:

i. No Configurador (SIGACFG), veja se a empresa utiliza Integridade Referencial, selecionando a opção Integridade/Verificação (APCFG60A).

ii. Se não há Integridade Referencial ativa, são relacionadas em uma nova janela todas as empresas e filiais cadastradas para o sistema e nenhuma delas estará selecionada. Neste caso, E SOMENTE NESTE, não é necessário qualquer outro procedimento de ativação ou desativação de integridade, basta finalizar a verificação e aplicar normalmente o compatibilizador, conforme instruções.

iii. Se há Integridade Referencial ativa em todas as empresas e filiais, é exibida uma mensagem na janela Verificação de relacionamento entre tabelas. Confirme a mensagem para que a verificação seja concluída, ou;

iv. Se há Integridade Referencial ativa em uma ou mais empresas, que não na sua totalidade, são relacionadas em uma nova janela todas as empresas e filiais cadastradas para o sistema e, somente, a(s) que possui(em) integridade está(arão) selecionada(s). Anote qual(is) empresa(s) e/ou filial(is) possui(em) a integridade ativada e reserve esta anotação para posterior consulta na reativação (ou ainda, contate nosso Help Desk Framework para informações quanto a um arquivo que contém essa informação).

v. Nestes casos descritos nos itens "iii" ou "iv", E SOMENTE NESTES CASOS, é necessário desativar tal integridade, selecionando a opção Integridade/ Desativar (APCFG60D).

vi. Quando desativada a Integridade Referencial, execute o compatibilizador, conforme instruções.

vii. Aplicado o compatibilizador, a Integridade Referencial deve ser reativada, SE E SOMENTE SE tiver sido desativada, através da opção Integridade/Ativar (APCFG60). Para isso, tenha em mãos as informações da(s) empresa(s) e/ou filial(is) que possuía(m) ativação da integridade, selecione-a(s) novamente e confirme a ativação.

#### Contate o Help Desk Framework EM CASO DE DÚVIDAS!

1. Em Microsiga Protheus TOTVS Smart Client (se versão 10) ou ByYou Smart Client (se versão 11), GFE11582 no campo Programa Inicial.

## Importante

Para a correta atualização do dicionário de dados, certifique-se que a data do compatibilizador seja igual ou superior a 14/01/2012.

2. Clique em OK para continuar.

3. Após a confirmação é exibida uma tela para a seleção da empresa em que o dicionário de dados será modificado ou é apresentada a janela para seleção do compatibilizador. Selecione o programa GFE11582().

4. Ao confirmar é exibida uma mensagem de advertência sobre o backup e a necessidade de sua execução em modo

exclusivo.

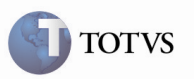

5. Clique em Sim para iniciar o processamento. O primeiro passo da execução é a preparação dos arquivos. É apresentada uma mensagem explicativa na tela.

6. Em seguida, é exibida a janela Atualização concluída com o histórico (log) de todas as atualizações processadas. Nesse log de atualização, são apresentados somente os campos atualizados pelo programa. O compatibilizador cria os campos que ainda não existem no dicionário de dados.

- 7. Clique em Gravar para salvar o histórico (log) apresentado.
- 8. Clique em OK para encerrar o processamento.
- 1. Criação ou Alteração no arquivo SX3 Campos:
	- GU8\_PLACA:

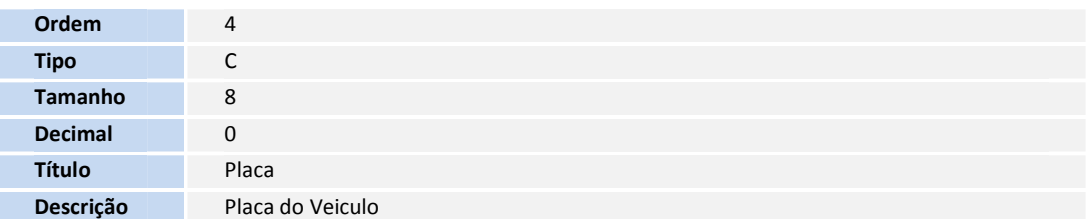

#### Procedimento para Utilização

#### Procedimento 01:

- 1. Em Gestão de Frete Embarcador (SIGAGFE) acesse: Atualizações > Cadastros > Expedição/Recebim > Veículos.
- 2. Acesse a opção Incluir.
- 3. Preencha os dados do veículo.
- 4. Confirme estes dados. Após o cadastro, será possível informar um novo veículo para um novo proprietário com a placa recém cadastrada.

#### Procedimento 02:

- 1. Em Gestão de Frete Embarcador (SIGAGFE) acesse: Atualizações > Movimentação > Expedição/Recebim > Romaneios de Carga.
- 2. Acesse a opção Incluir.
- 3. Preencha os campos do romaneio.
- 4. Confirme os dados. Após o cadastro, será possível cadastrar um novo romaneio, com transportador diferente e número de placa informado no romaneio anterior.

# Boletim Técnico

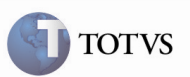

# Informações Técnicas

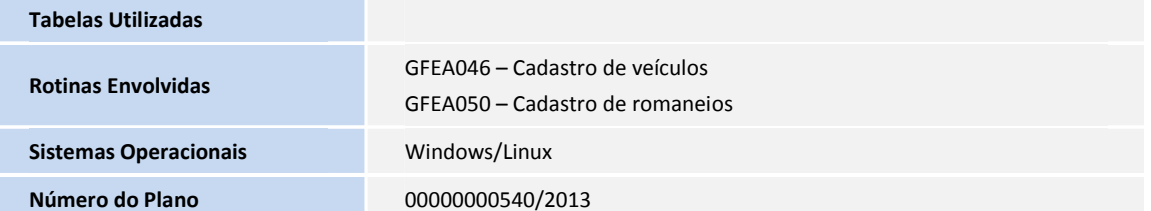